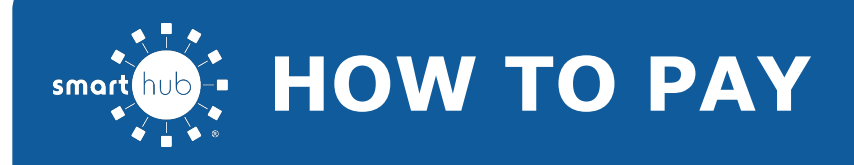

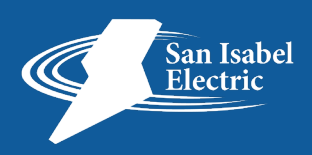

#### **OVERVIEW**

SmartHub makes it easy for you to pay your bill. You can pay your entire balance due, make a partial payment, or pay a specific amount, for one account or several. You can use a stored payment method, or add additional ones you can use one time or save them for future use. This document tells you how to do it from your Android smartphone.

## **PAY YOUR BILL**

1. Tap the **Bill & Pay** icon.

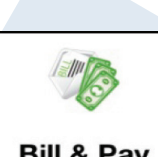

2. Tap the **Pay** Button.

**Bill & Pav** 

*The Payment Summary screen appears.*

3. Determine the amount you wish to pay and tap the corresponding item:

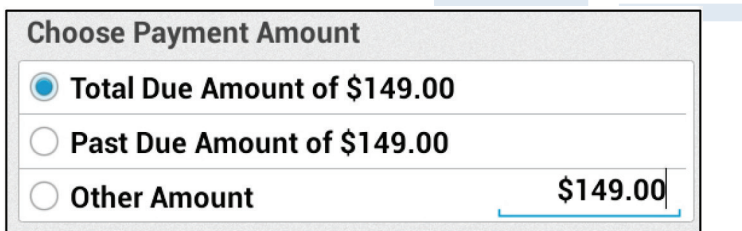

- **Total Due Amount:** The default selection that will automatically be checked.
- **Past Due Amount:** This option allows you to pay only the amount past due and not the amount currently due. This option will not appear if you do not have a past due amount.
- **Other Amount:** This option allows you to set the amount of your payment. Tap the matching field and enter the amount you want to pay.

4. Select a payment method:  **Use Existing:**

 a. Tap the stored payment method you wish to use.

### *The Review Payment screen displays.*

 b. Review the information for accuracy. Credit or Debit cards will also require you to enter the associated CVV code.

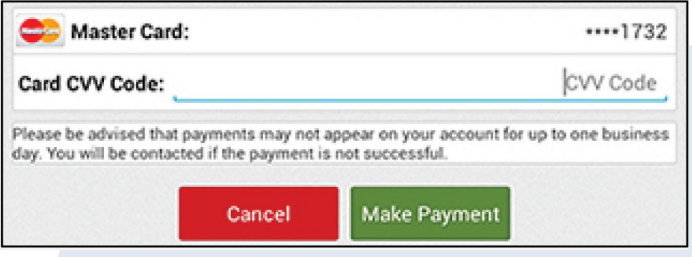

c. Tap the **Make Payment** button.

 *A payment confirmation appears indicating your payment has processed.*

 d. Click the **Back to Bill & Pay** button to return to the Bill & Pay screen.

## **Use Other Payment Method:**

#### a. Tap **New Payment Method**.

**Choose Payment Method** Master Card: **New Payment Method** 

 b. Select the payment type you wish to use: **Credit** or **Debit Card**, **Checking** or **Savings Account**.

\*\*\*\*1732

 *The Add Payment screen appears.*

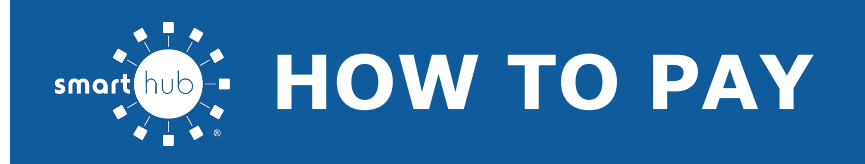

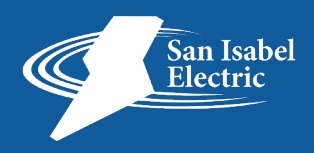

 c. Enter information in the required fields.

 d. Once satisfied with your entries, tap the **Continue** button at the bottom of the form.

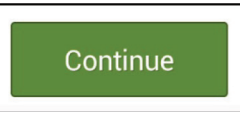

 *The Confirm screen displays.*

 e. Review the payment method information, and if correct, tap the **Confirm** button.

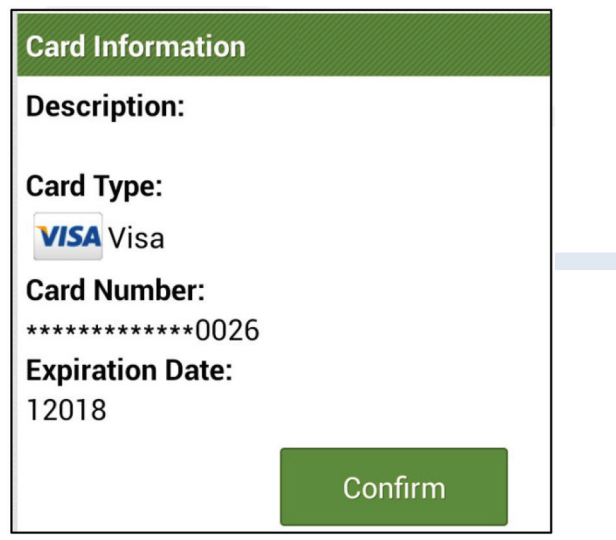

 *A payment confirmation screen appears.*

 f. Review the payment information. Credit and debit cards require you to input the CVV code.

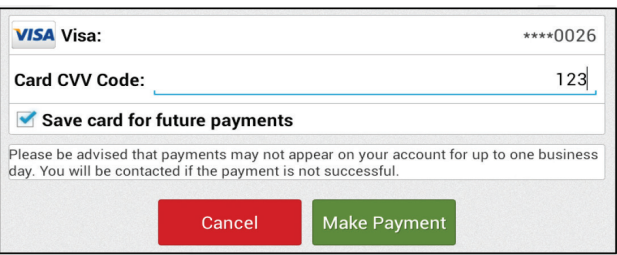

 g. If desired, tap the **Save [payment method] for future payments** checkbox to store this payment method for future use. Rest assured your information is securely stored in accordance with credit card industry data security standards.

## h. Tap the **Make Payment** button.

 *A confirmation screen appears indicating your payment has been processed.* 

#### hub Payment Confirmed

# **Thank You!**

Your payment of has been accepted and your account balances have been updated.

A receipt has been emailed to:

steven.davison@negril.coop

Back to Bill & Pay

 i. Tap **Back to Bill & Pay** button to return to the Bill & Pay screen.